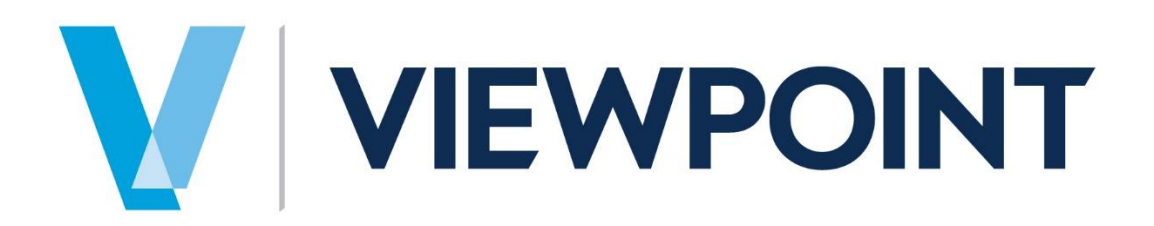

**Data Exchange Module**

Purchase Order Receiving Import

Information in this document is subject to change without notice and does not represent a commitment on the part of Viewpoint. The software described in this document is furnished under a license agreement. The software may be used or copied only in accordance with the terms of the agreement. It is against the law to copy the software on any medium except as specifically allowed in the agreement. No part of this manual may be reproduced or transmitted in any form or by any means, electronic or mechanical, including photocopying and recording, for any purpose without the express written permission of Viewpoint.

Spectrum®

.

Program Copyright 2017 © Viewpoint, Inc. All rights reserved.

v14 Spectrum Data Exchange © 2017 Viewpoint, Inc.

All rights reserved. Spectrum® , Spectrum® Construction Software and Viewpoint® are registered trademarks of Viewpoint, Inc. Other products and company names mentioned herein may be the trademarks of their respective owners.

Last revised on: April 16, 2018

# **TABLE OF CONTENTS**

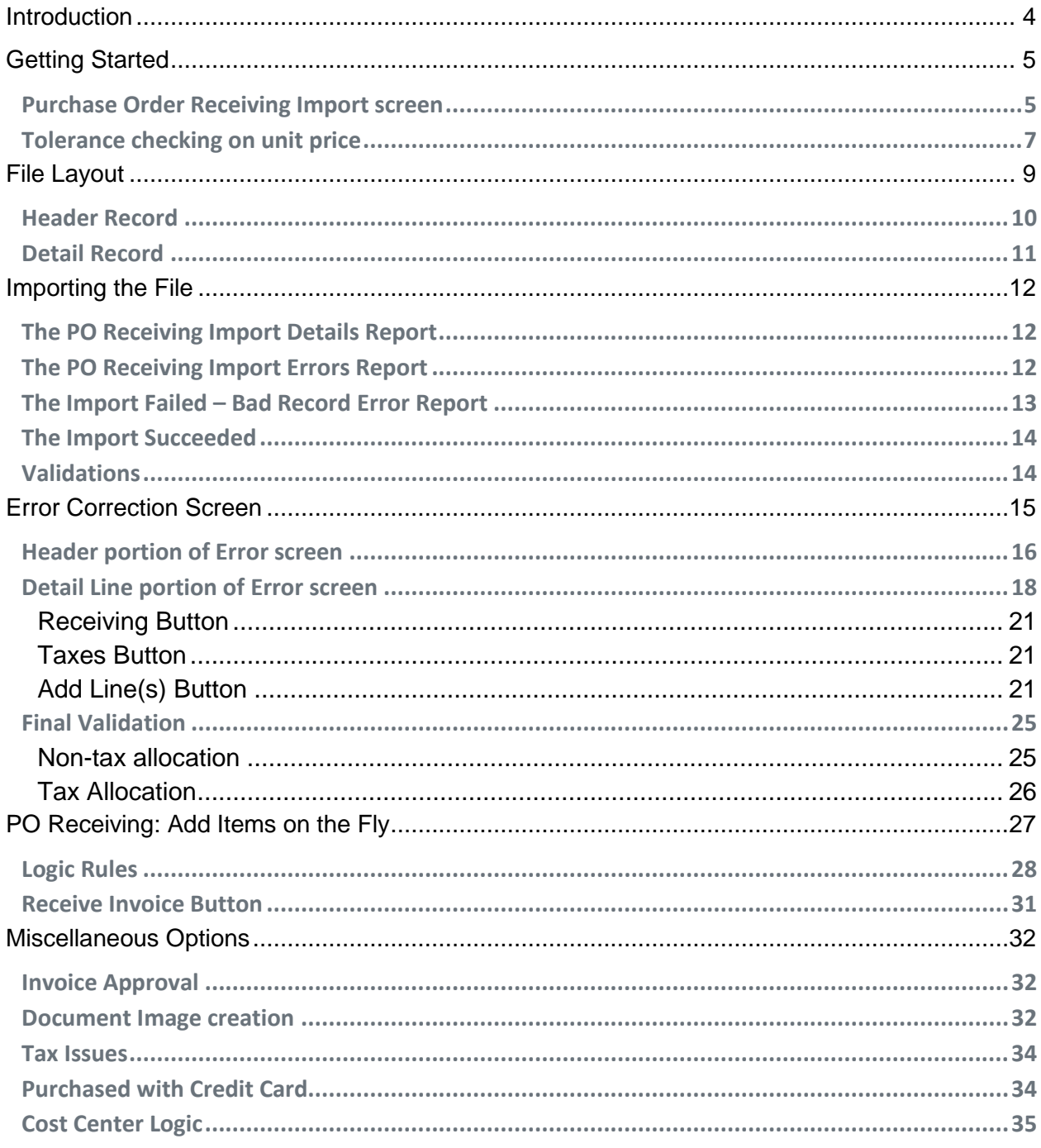

# <span id="page-3-0"></span>**INTRODUCTION**

Viewpoint® has created a custom Purchase Order (PO) Receiving Import program which automates the process of receiving the PO line items and creating the necessary Accounts Payable (AP) Invoice associated with each Purchase Order using Spectrum one-step PO receiving. The Purchase Order Receiving Import is a batch file upload which is part of the Data Exchange module, which must be owned to access this menu option. PO Receiving Import will take into account the multi-currency module (if owned and set-up) when creating a AP Invoice.

The automation comes in the form of importing a text file that contains the PO receipt information and the corresponding AP Invoice amount and date. The import routine would need to pass the validation criteria before the PO's are received and the AP invoices are created.

If the imported records do not pass the defined validation, the records appear in an Error Correction screen where the user can decide to fix each error condition or delete the invoice record. Records that are "error free" will simulate the standard one-step PO receiving routine and create the AP unapproved Invoices (if routing code exists) or unposted AP Invoices.

**IMPORTANT: This custom import does NOT support PO revisions at this time.**

# <span id="page-4-0"></span>**GETTING STARTED**

#### <span id="page-4-1"></span>**Purchase Order Receiving Import screen**

The Purchase Order Receiving Import screen is located in the Purchase Order > Data Entry site map as shown below:

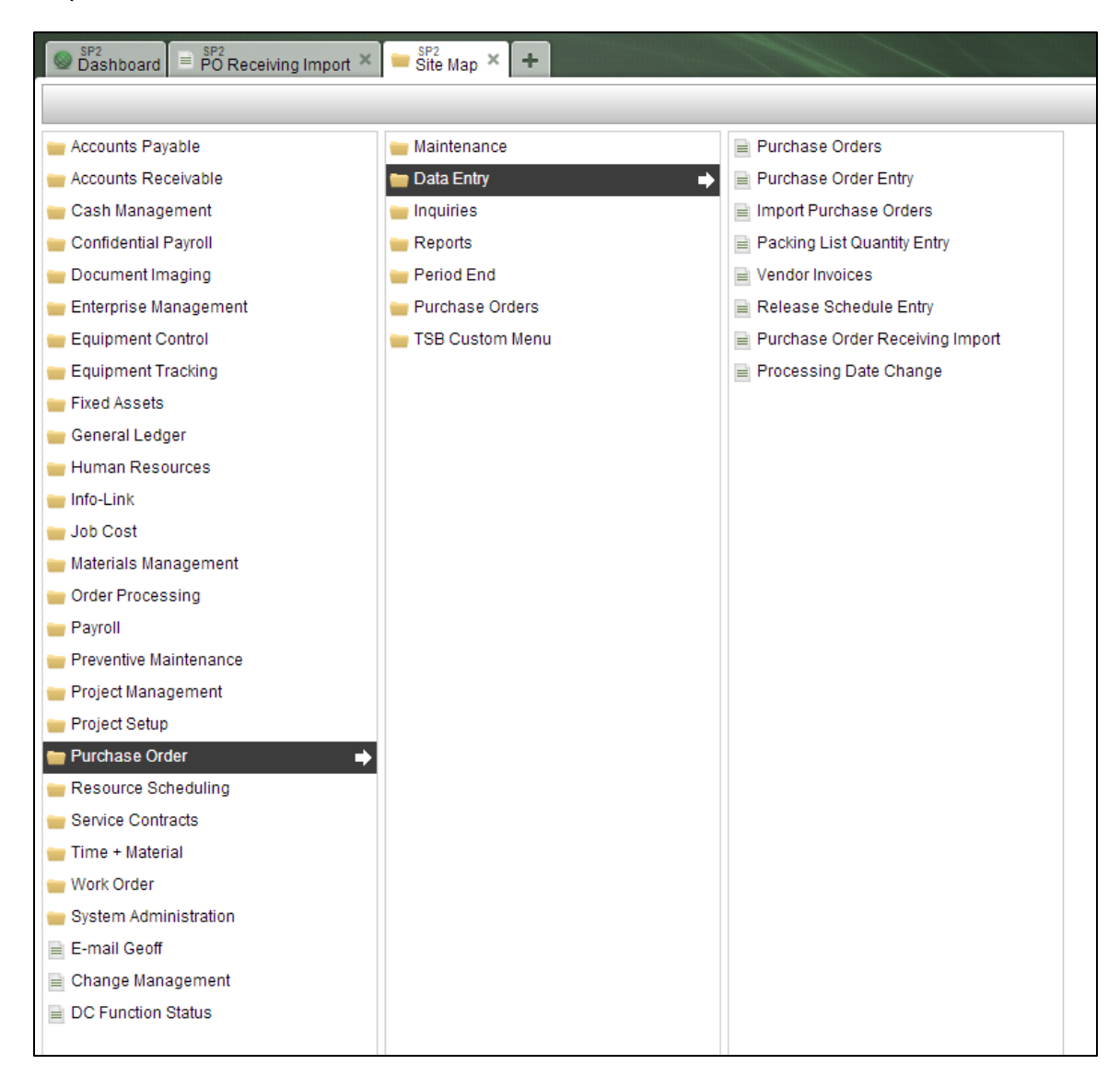

Once the "Purchase Order Receiving Import" option is selected, the following screen displays:

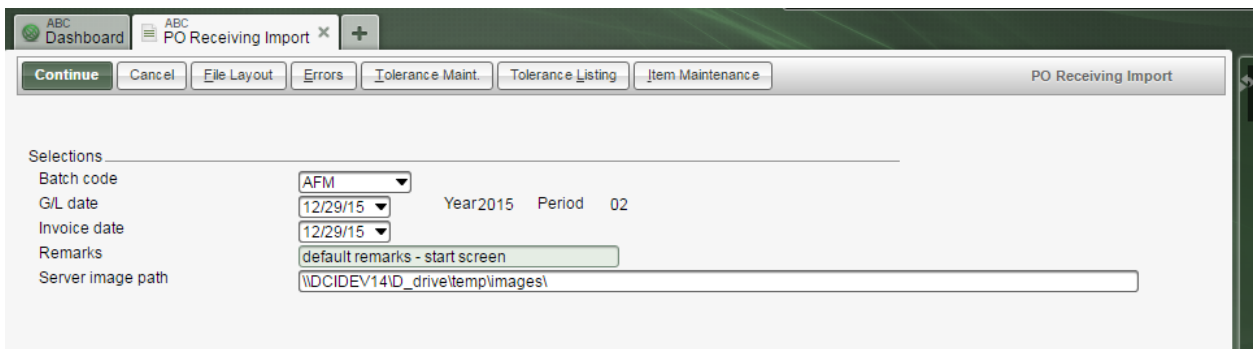

The following buttons are available on the Command Bar:

- Continue used to select and import the required file.
- Cancel close the screen and return to the site map.
- File Layout opens a new window and displays the record layout for the header and detail.
- Errors opens the error correction screens.
- Tolerance Maint. used to define the Tolerance settings for the unit costs values during the import.
- Tolerance Listing used to get a report.
- Item Maintenance used to add items directly to the purchase order detail.

Selections:

- Batch Code Define the code to be assigned to the imported Accounts Payable transactions if the import file does not include the batch code on the header record.
- G/L Date Defaults to current processing date and validation to A/P min/max dates on the installation screen. If the import file does not include the G/L date on the header, then this date will be used in the import file.
- Invoice Date Defaults to current processing date. If the import file does not include the Invoice date on the header, then this date will be used in the import file.
- Remarks Define any remarks that should appear on all transactions in the file if import file header remarks are blank.
- Server Image Path Define the server location for attachment file names. If header or detail records have a file name defined on the import, this file name would need to reside within this directory path for the programming to create the document imaging record for the AP transaction.

Once the above start screen values are entered, they default in each time the screen is opened. So if the date fields are used on the start screen to assign invoice and transaction dates, make sure that the correct date is entered prior to importing the file.

Select **Continue** to import the file. The standard PROIV file upload screen prompts the user to select the file to be uploaded into Spectrum.

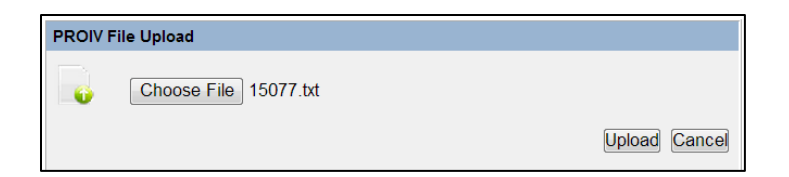

Once the file is attached on the screen click **Upload** to import the data, or click **Cancel** to stop the import routine and return to the start screen.

# <span id="page-6-0"></span>**Tolerance checking on unit price**

Prior to importing transactions into Spectrum, the user needs to populate a custom tolerance table which is used by the custom import to validate the received unit cost against the ordered unit cost. This table can be found once the Purchase Order Receiving import option is selected.

Select **Tolerance Maint.** and a new window will appear allowing the user to define the various costs and associated percentage.

**IMPORTANT: There needs to be at least one tolerance line entered for the import program to work properly.**

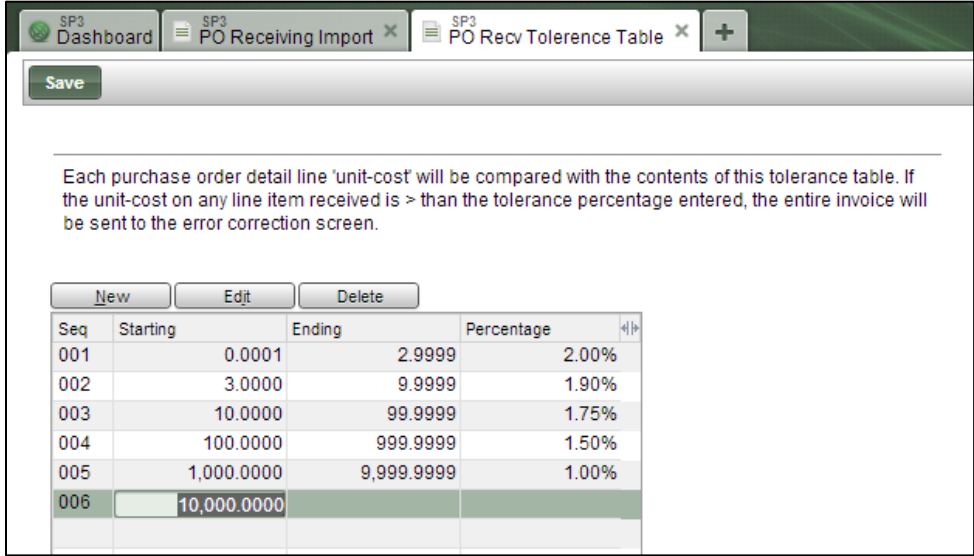

The starting and ending values are unit-price amounts. The program determines which range to use in this table based on the unit-price of each purchase order detail line. The percentage column is what the additional markup would be to the unit-price on the purchase order detail record.

The program compares the original PO detail line unit cost with the "imported" unit cost for the transaction. If there is a difference between the amounts, then the program looks to the tolerance table to determine what percentage factor to use.

For example, a Purchase Order has one detail line with a unit cost of \$5.57. This item is received through the custom program and the unit cost of this line is \$5.65. Even though the unit cost is different, this transaction detail would pass the tolerance test because \$5.57 (original cost) x 1.90% (% for the unit cost range) =  $$5.6758$ . The received unit cost \$5.65 is less than the calculated tolerance.

The custom import program calculates the unit cost for each detail receipt transaction by using values from the imported record (Amount / QTY received). Once the unit cost is calculated, it compares the received vs. the original PO detail line unit cost. If the difference is greater than the calculated tolerance percentage value defined in the tolerance table, this is considered an error situation and the record is sent to Error Correction (The Error Correction logic will be discussed later in this document). If the unit cost is within tolerance and passes validation, the transaction creates an outstanding payable record.

Select **Tolerance Listing** to print the contents of the tolerance table.

# <span id="page-8-0"></span>**FILE LAYOUT**

Select **File Layout** on the main PO Receiving Import screen to see a legend of the layout needed for both the header and detail records.

The programming reads a comma separated text file and validates the components prior to updating/creating records within Spectrum. Each imported transaction in the file has a header record and at least one detail record. For each transaction the first line represents the header record and is labeled with an identifier "H". This header record contains general information on the purchase order.

All subsequent lines with the same purchase order and invoice number are interpreted as Detail Records and will have the identifier "D". The file must have at least one header and detail record per purchase order and invoice.

There must be at least one PO detail record for each header record. It is not required that the PO header and detail records be sorted together in the file. The import programming will search through the import file and group the records by PO number prior to importing.

<span id="page-8-1"></span>The total amount of the PO detail records must equal the total amount entered within the Header record. Any non-stock items in the import file should be prefixed with an "!" so that the program can validate them to the original Purchase Order.

# **Header Record**

The Header ("H") lines contain the following fields:

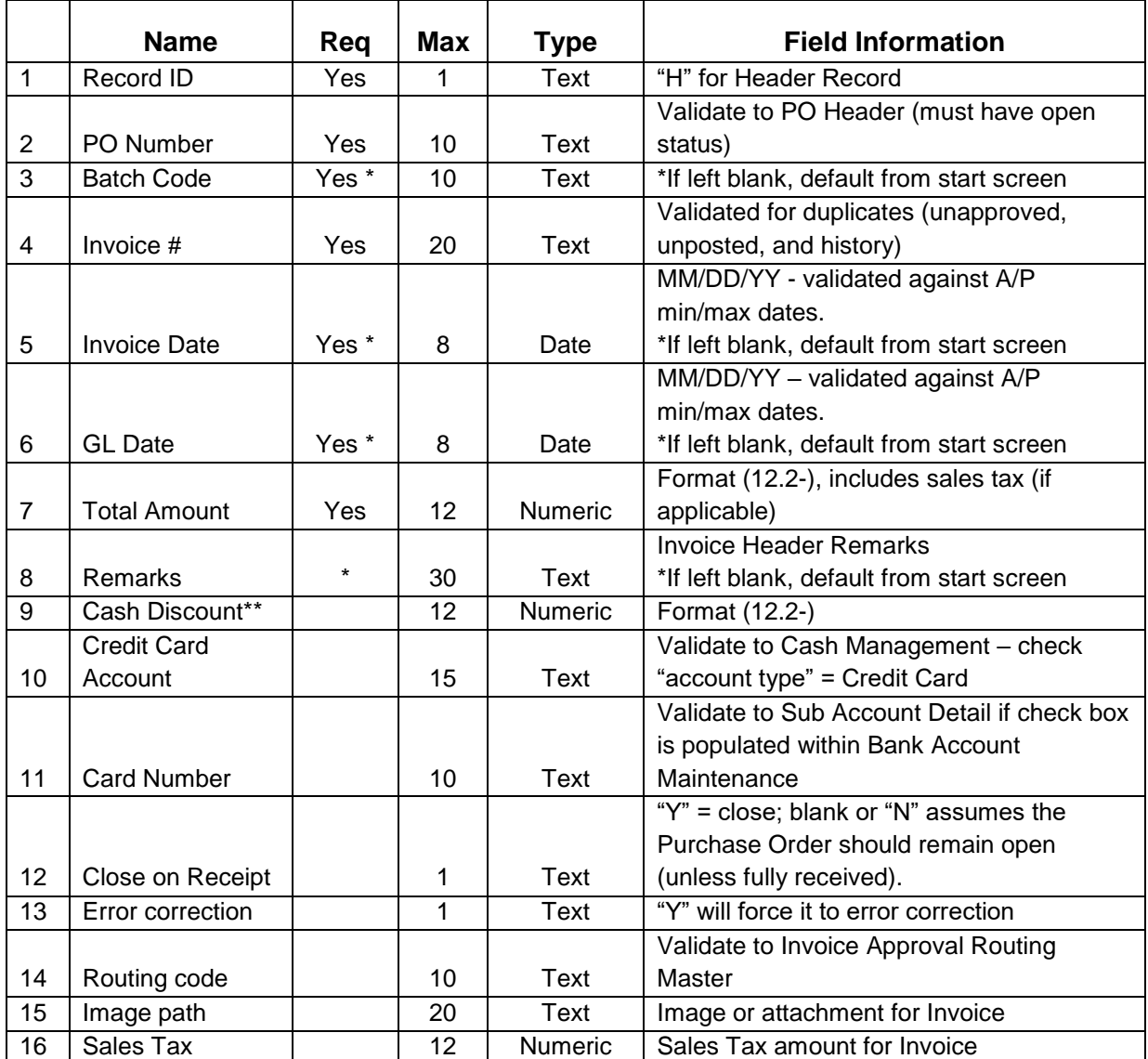

\*\*The following programming logic applies to the Cash Discount (Field 9):

- 1. If the 'header' record contains a non-zero amount in the cash discount field, this value is assigned to the AP Invoice header (discount amount field). The total amount of the Invoice is NOT adjusted by this discount amount. The payment can be adjusted (if taken) during the payment processing cycle.
- 2. The cash discount amount must be greater than zero and less than the Invoice amount.
- 3. If the 'header' record in the import file does not contain an amount in the cash discount field, then the programming will follow standard Spectrum logic and will assign the discount based on the Purchase Order header Vendor information.

# <span id="page-10-0"></span>**Detail Record**

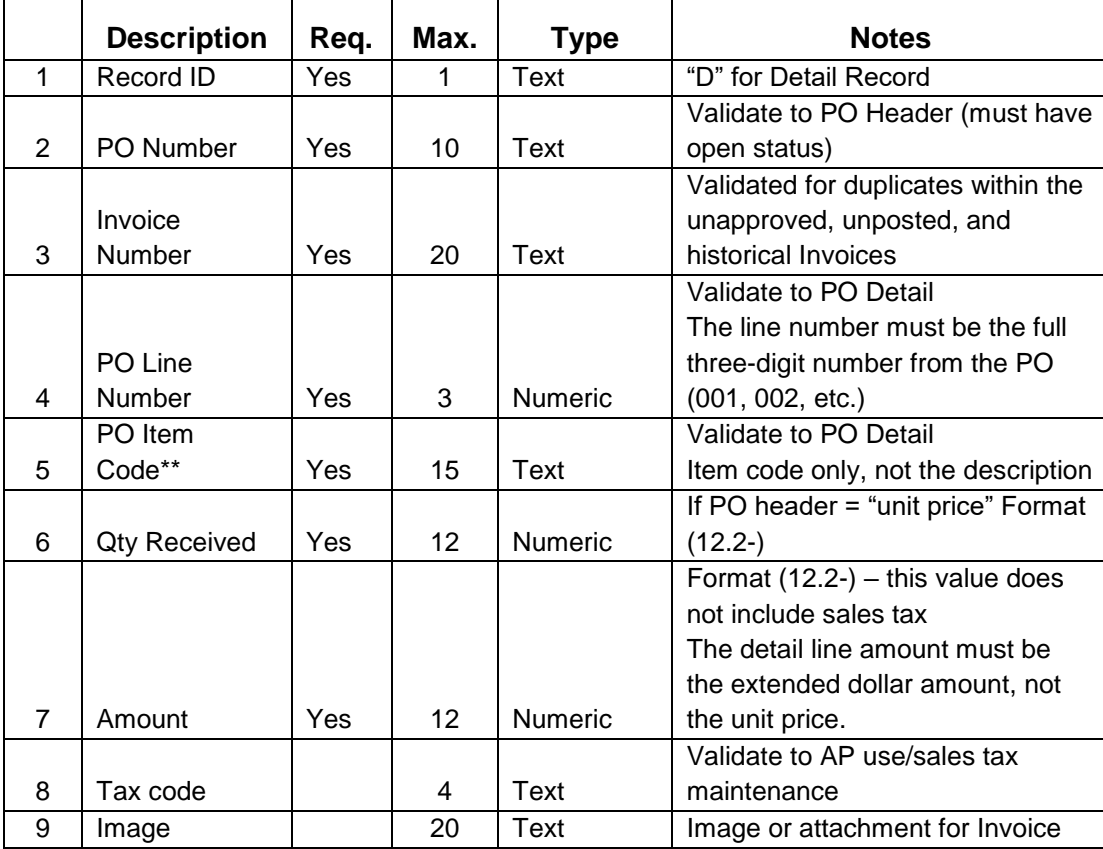

The Detail ("D") lines contain the following fields:

\*\*The following programming logic applies to the PO Item Code (Field 5):

1. Any non-stock items in the import file should be prefixed with an "!" so that the program can validate them to the original Purchase Order.

*NOTE: Invoices can still be processed if only a partial amount of the PO line items are received.*

# <span id="page-11-0"></span>**IMPORTING THE FILE**

Once you select a file to import, the import runs through the programming validation, and provides three possible reports based on the status of the import.

- If no errors have occurred, it will show you the 'PO Receiving Import Details' Report which shows the files that were imported without errors.
- If errors have occurred, then you will get either the 'PO Receiving Import Errors' report or 'Import Failed – Bad Record Error' report, depending on the type of error.

## <span id="page-11-1"></span>**The PO Receiving Import Details Report**

This report shows you what invoices were created from the file that was imported, along with any document images that were attached to the Invoice.

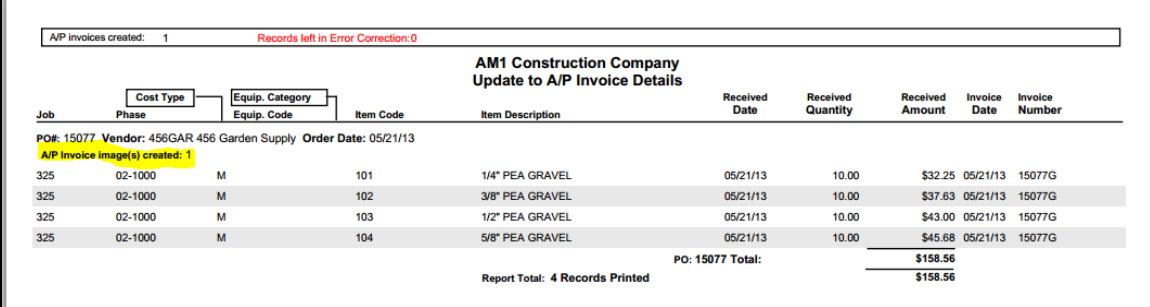

## <span id="page-11-2"></span>**The PO Receiving Import Errors Report**

This report provides you with a listing of what errors occurred during the import. Each PO number on this report is posted to the Error Correction screen where the error can be resolved or deleted.

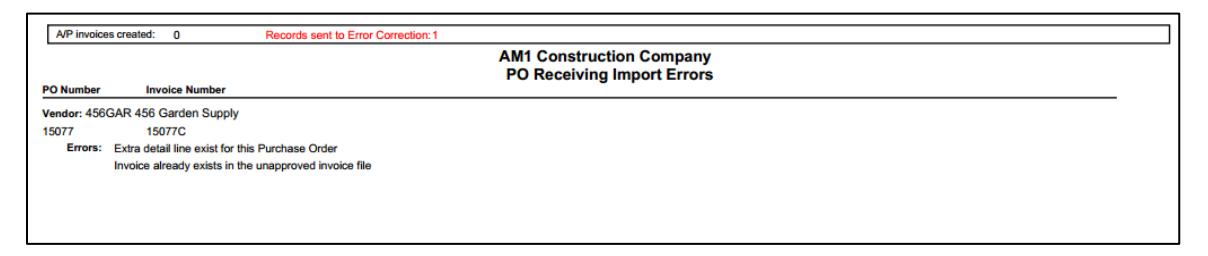

# <span id="page-12-0"></span>**The Import Failed – Bad Record Error Report**

This report prints if the import file contains any invalid record layouts.

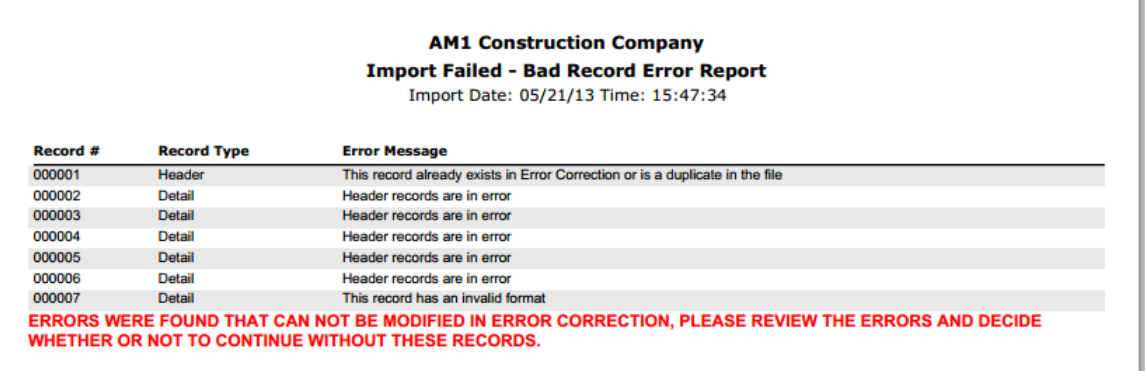

If the invoice already sits within the error correction table, or the file has an invalid format (i.e. – too few comma's), the report above prints and tells the user that bad records exist within the import file.

Once the report is created the following screen appears. Select **Continue** to proceed to the 'error correction' screen to fix the specific records, or select **Cancel** to cancel the entire import routine.

<span id="page-12-1"></span>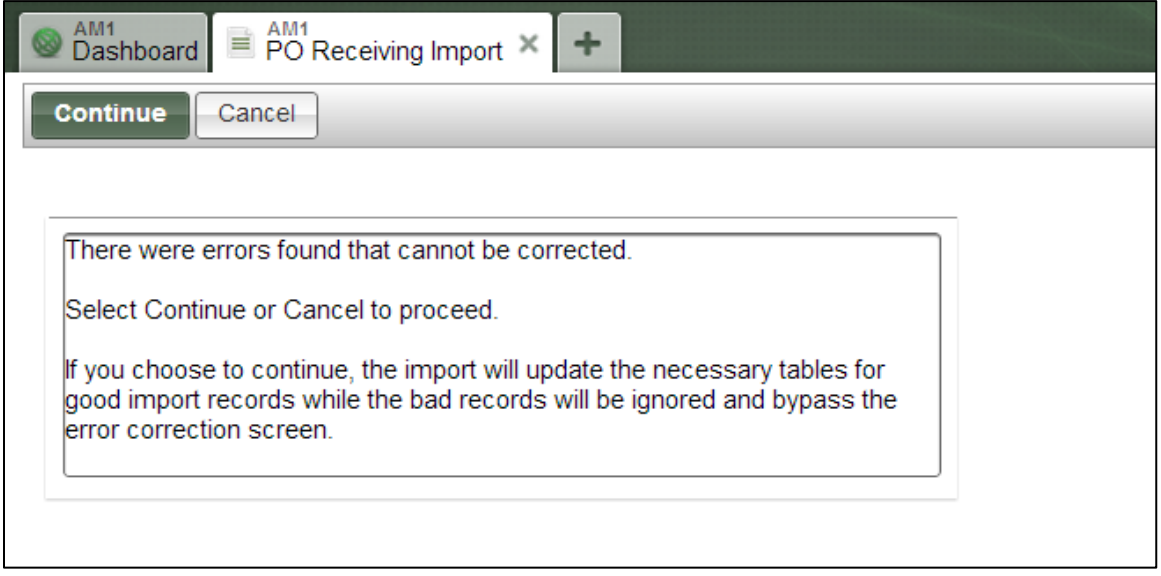

## **The Import Succeeded**

If there are no errors during the PO import, AP transactions are created in one of two places:

- 1. Vendor Invoice entry waiting to be updated.
- 2. Invoice Approval waiting to be routed and confirmed.

The program assigns records to either one of these two places based on the following AP Installation > Invoice Approval Tab shown below:

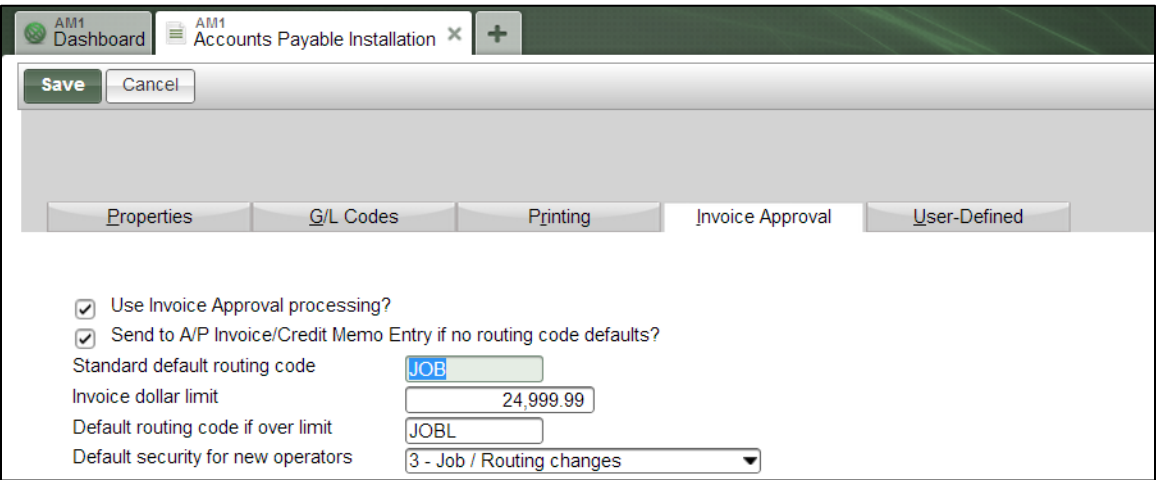

- If the "Use Invoice Approval processing?" check box **is** selected, the programming routes the transaction to the appropriate operator based on the routing code within the import file. If the routing code is blank for the transaction, the programming uses the default code assigned above.
- If the "Use Invoice Approval processing?" check box **is not** selected and there is a routing code defined for the Invoice, the program sends the transaction to Vendor Invoice Entry waiting to be updated.

## <span id="page-13-0"></span>**Validations**

The PO Receiving Import program performs the following validations on all header and detail records within the import file:

- The file must have at least one header and detail record per invoice.
- The purchase order must have an 'open' status.
- The file does not contain duplicate invoice numbers. The programming checks the following areas:
	- o Vendor Invoice Entry as an 'un-posted' invoice.
	- o Invoice Approval routing process.
	- o The A/P Aged Payables Report as an 'open' payable item.
	- o The A/P Check Register History Report as a 'paid' item.
- The GL Date on the header transaction must be within the AP min/max dates.
- The Invoice amount on the header record must equal the sum of all detail record amounts.
- The Invoice Approval Routing code on the header record (if assigned).
- The 'Credit Card' field on the header record has the following validations:
	- o A valid Bank Account Code is defined.
	- o A Credit Card number and any Sub Accounts are defined.
- The Tax code on the Invoice detail record (if assigned).
- The Purchase Order (PO) line number and the item code in the import file must match the original PO detail sequence line and the item code (if PO is unit price). If Lump Sum PO, the line numbers on the detail are matched to the PO detail record.
- The Receipt Quantity can't be greater than the Quantity Due on the line item (if PO is unit price). The standard Purchase Order installation screen allows for a percentage overage to be defined. This logic is also taken into account.
- If Purchase Order is 'lump sum' the receipt amount for each line can't be greater than amount ordered.
- The receipt quantity cannot be zero for 'unit price' Purchase Orders.
- The Invoices must be greater or less (credit memos) than zero to be imported.
- The calculated 'unit price' on the import file can't be greater than the original PO detail line 'unit price' after taking in the allowed percentage defined in the custom Tolerance table. This logic does not apply to Lump Sum PO's.
- The Sales tax entered on header record must equal the Sales tax calculated for the individual detail records (after rounding).

# <span id="page-14-0"></span>**ERROR CORRECTION SCREEN**

Sometimes records are "error free" but users want to review the detail line item tax status prior to the invoice being created. This is when the "send to error correction flag" is set to "Y" on the import header record.

Imported transactions that fail the validation rules on the import header record are saved to a custom error correction screen where errors can be resolved or deleted. Once the errors are fixed, the transactions are immediately sent to Vendor Invoice Entry waiting to be updated or are sent through the Invoice Approval process.

If the imported transactions do not pass **ALL** of the above conditions, the records are written to a custom multi-user "error correction screen". If an Invoice number has six detail lines with only one error, the entire record (header and detail lines) is considered an error and can be adjusted within the error correction screen.

Click **Errors** to access the PO Receiving Error Correction screen shown below:

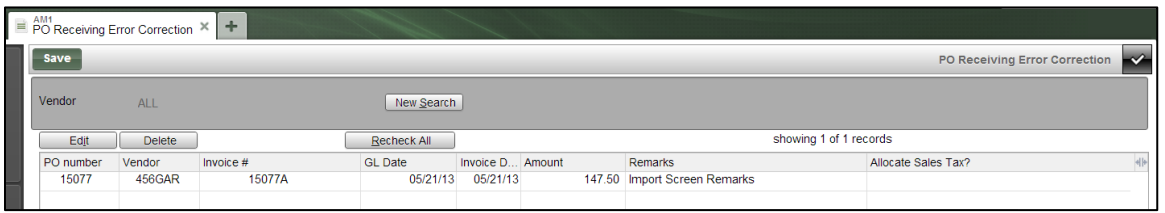

The entire contents of the Invoice (header and detail) are saved to the error correction screen for review. Transactions can be viewed, edited or deleted from this screen. The content of the error correction screen can be "filtered" by Vendor code, which will display only receipts in error for a particular Vendor. Users can see all errors by selecting "ALL".

#### <span id="page-15-0"></span>**Header portion of Error screen**

Highlight the transaction to be corrected. Select **Delete** to remove the transaction (the header record and all associated detail lines) from error correction. The original Purchase Order lines will not be changed when a record is deleted.

Select **Edit** to review the record. The following screen appears which displays the error correction header screen:

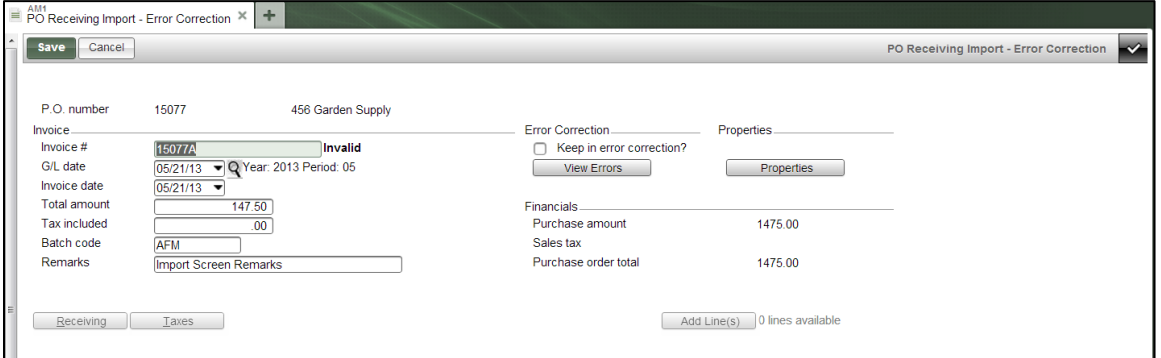

The above error correction screen displays header records from the import file along with fields from the Purchase Order header. Changes can be made to any field that allows input. When changes are made to any field, validation is happening immediately. Once the errors are corrected, the "Invalid" message disappears.

**NOTE:** If the Invoice amount changes on the main screen, the discount amount is recalculated using the vendor payment terms. The following message will display when this occurs:

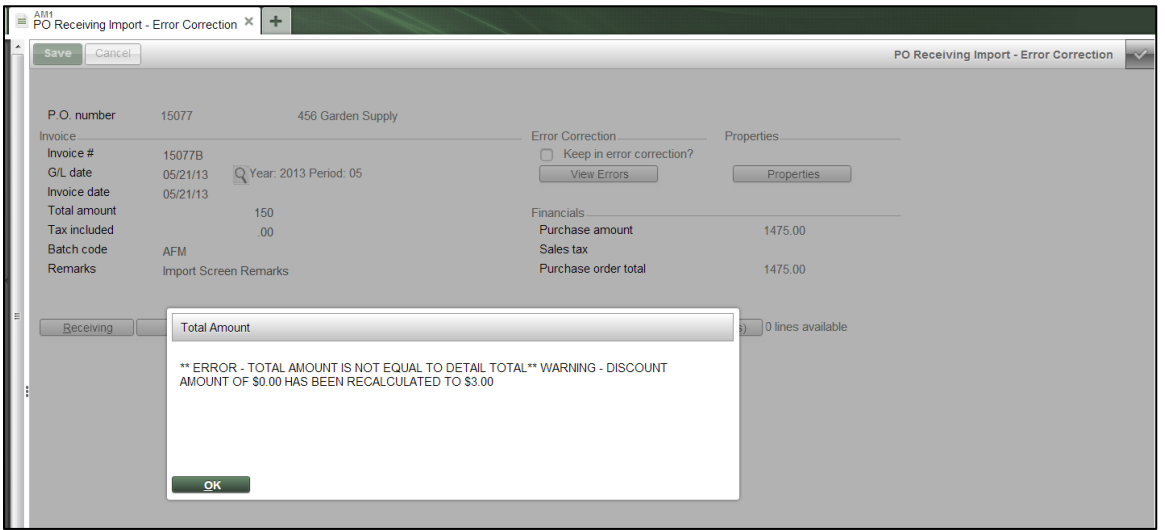

There are two buttons on the PO Receiving Import Error Corrections screen which open up additional windows:

- **View Errors** display errors associated with the transaction (header and detail).
- **Properties** allows user to change certain header values for the transaction.

Select **View Errors** and a new window opens and lists all the errors associated with the current record as shown below:

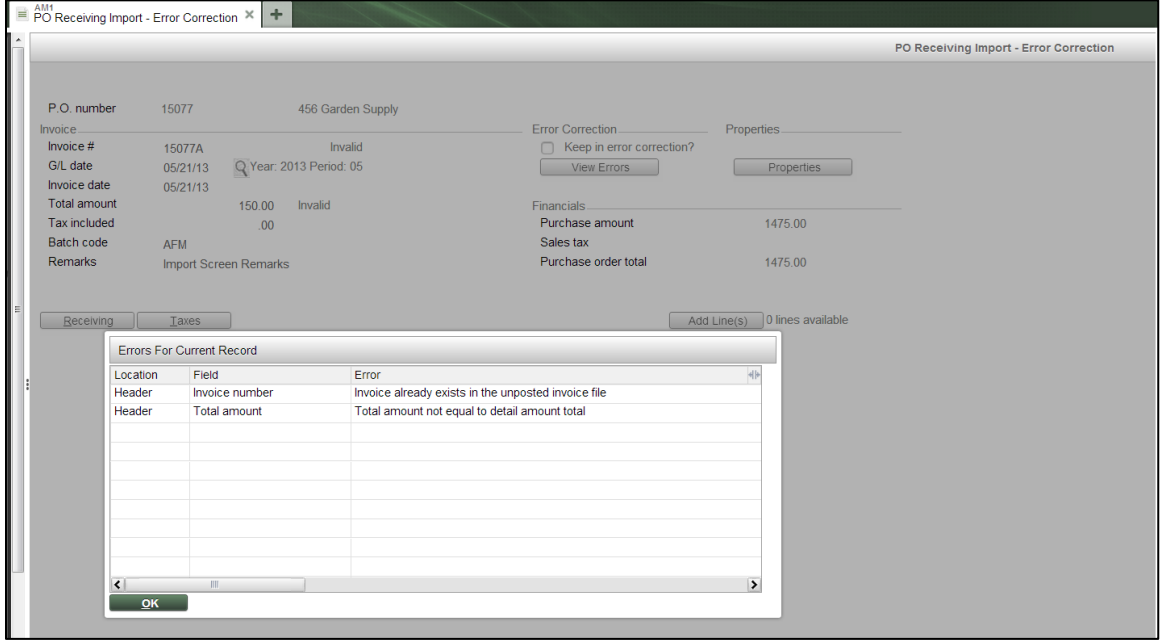

Select **Properties** and a new window opens to allow the user to change the following fields:

- Discount amount
- Routing code (if invoice approval is turned on)
- Purchase with credit card check box (if Cash Management is turned on)
	- o Credit Card Account
	- o Card Number

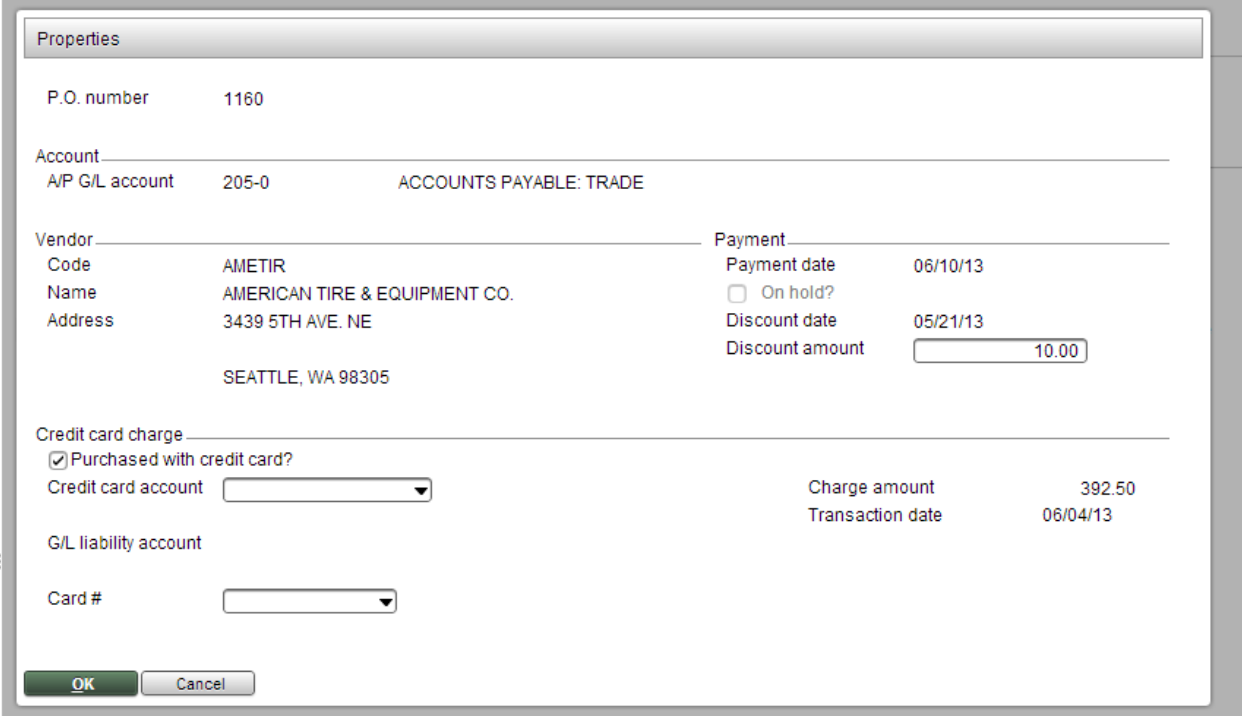

## <span id="page-17-0"></span>**Detail Line portion of Error screen**

Once the header screen has been completed, the following window displays the detail transactions within the screen error and activates the following buttons:

- Receiving
- Taxes
- Add Line(s)

Within the Error Correction detail screen section (shown below), records can be changed but not deleted. If there are invalid details lines, the entire transaction should be deleted from error correction and either fix the import file detail data, or receive the Purchase Order via standard Spectrum one-step receiving.

The error correction screen displays the contents of each Purchase Order detail line, but only the following fields may be changed:

- Quantity Received
- Received Amount

### • Terms Discount

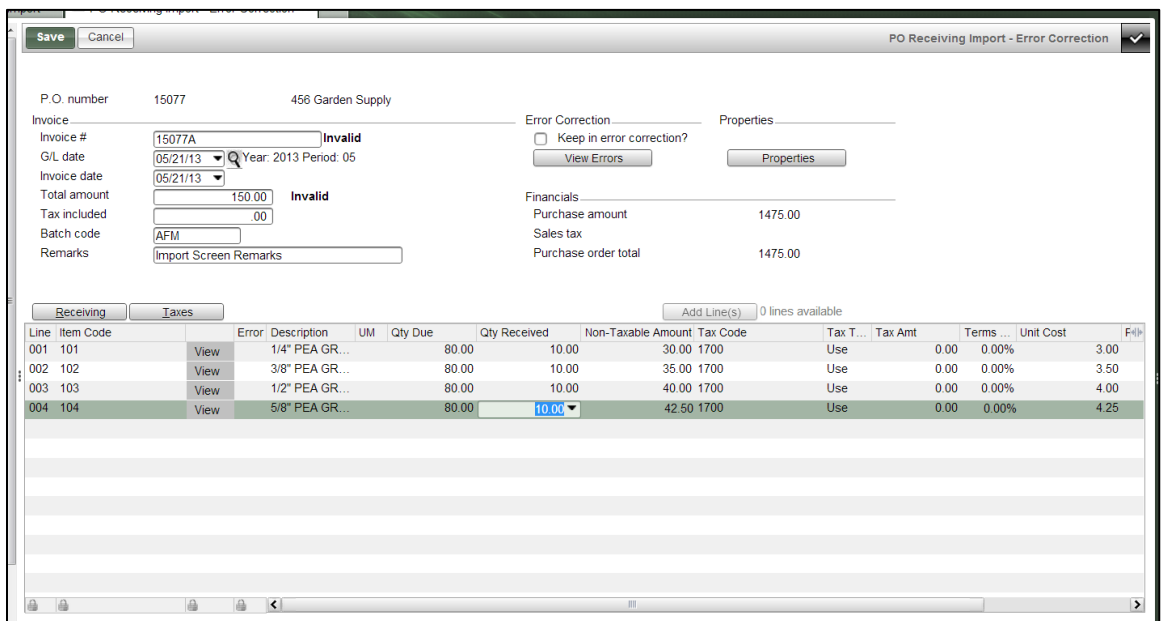

If there are detail line errors, red asterisks will display next to the sequence line on the screen (shown below on detail line 004). Once the line is corrected the red asterisks will disappear.

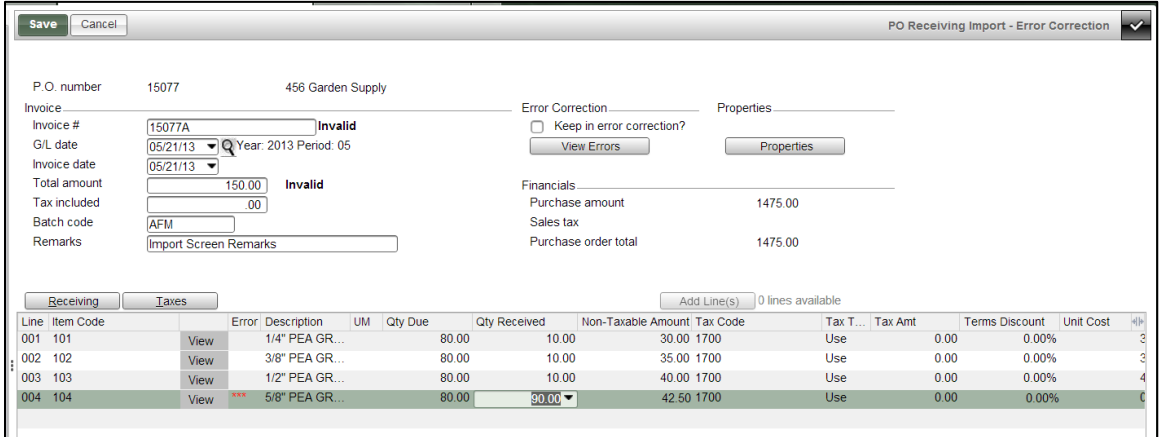

Select **View Errors** to displays the error condition for the header and detail line:

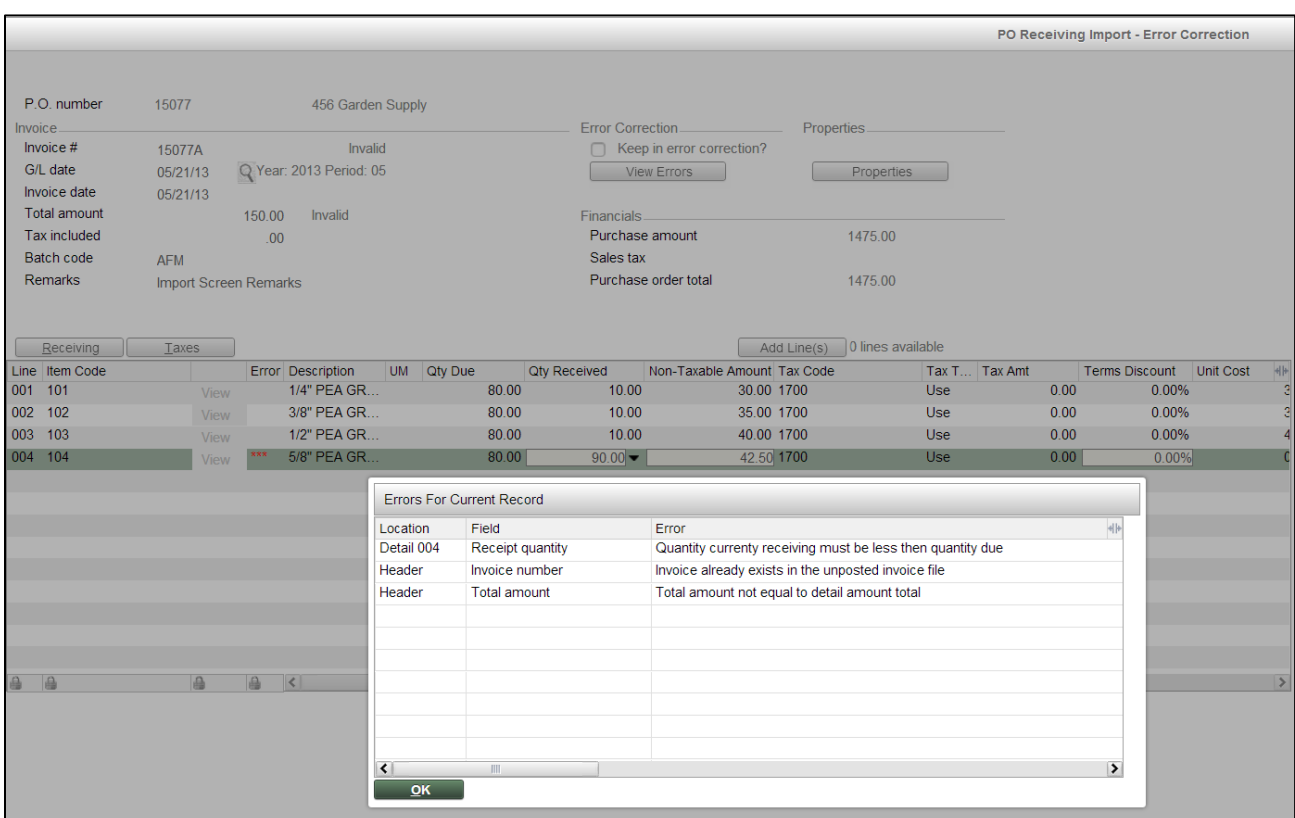

The user can either make changes within the detail grid screen (shown above), or click on the button to make the necessary changes by detail line.

#### <span id="page-20-0"></span>**Receiving Button**

Select **Receiving** to change the quantity and amount fields. Displays the purchase order details and the history of what the balance is for this detail line. This is the same functionality as updating the detail line for "quantity received" and "non-taxable amount".

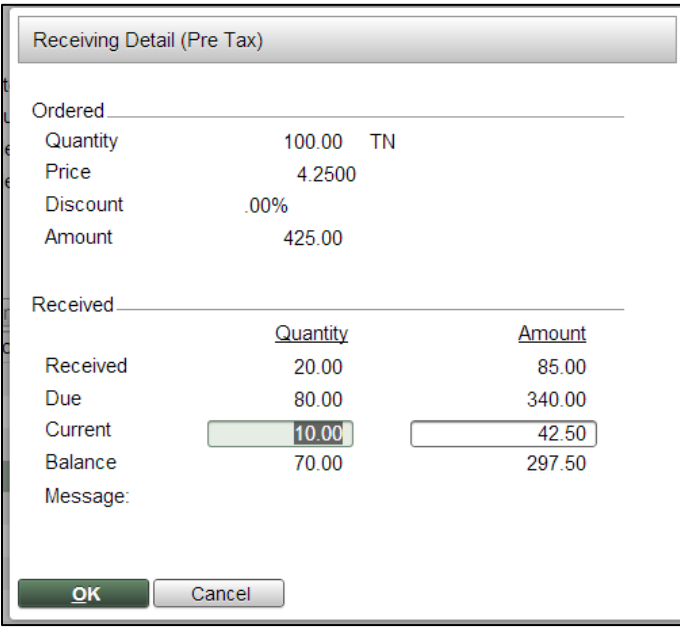

#### <span id="page-20-1"></span>**Taxes Button**

Select **Taxes** to change the tax code and/or status.

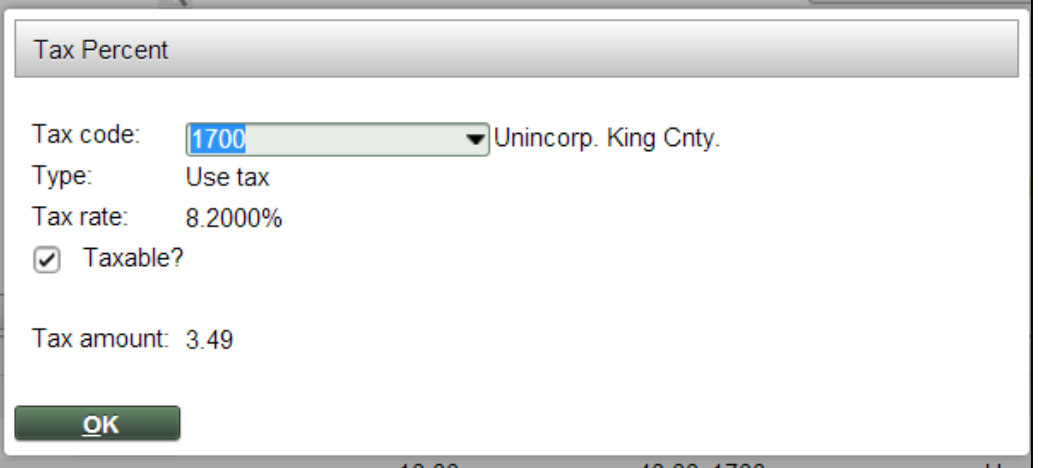

#### <span id="page-20-2"></span>**Add Line(s) Button**

If there are additional line items on the import transaction which do not exist on the purchase order detail record, the following error occurs:

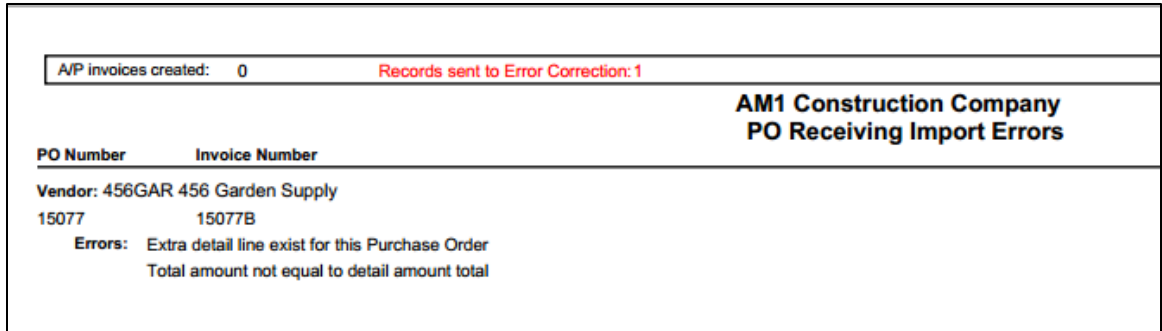

Once the transaction is within the "error recovery" screen, the user can select **Add Line(s)** to display all of the imported details records which didn't have a matching record (line/item code) within the original Purchase Order detail lines.

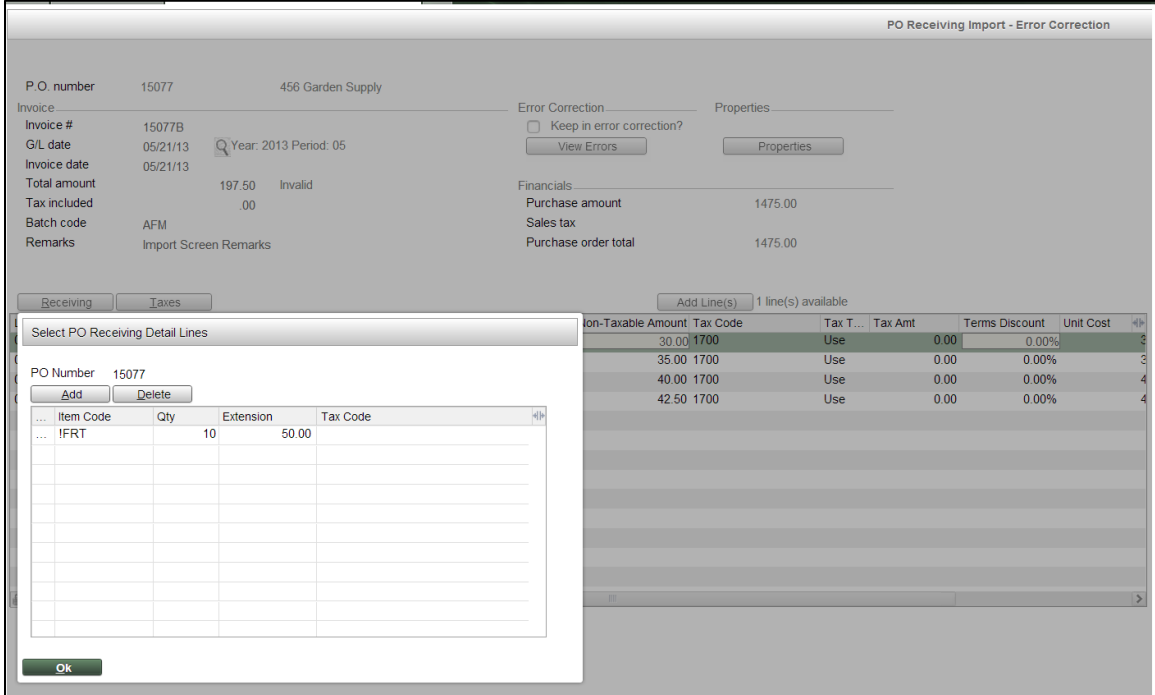

The records shown in this area can be entered and validated within the Error Correction screen, or deleted from the screen. Once the additional lines are added they become part of the original purchase order.

Highlight the line item in the **Select PO Receiving Detail Lines** screen. Click **Add** to add the line to the purchase order. A new window appears when adding the line to the purchase order to define the additional information needed (shown below). Click **Delete** to remove the detail line.

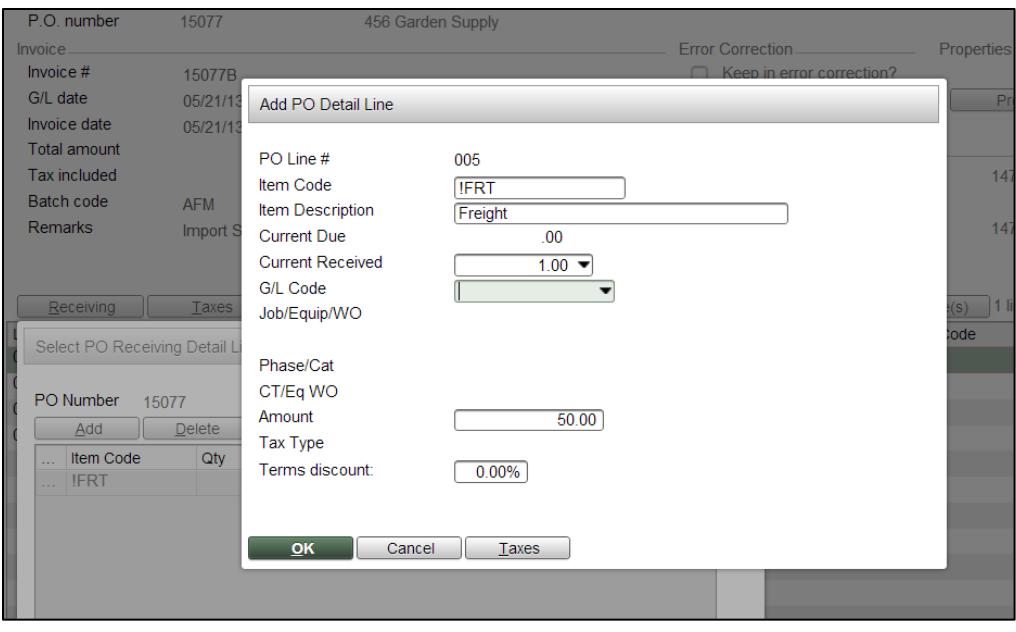

The contents of the imported detail line (to be added) defaults onto the screen where changes can be modified. The G/L code entered determines what additional fields are available for entry. The following G/L code type will display the following detail fields associated to the G/L code type:

- 1. Direct Job Cost:
	- a. Job
	- b. Phase
- 2. Direct Equipment Cost:
	- a. Equipment Code
	- b. Cost Category
- 3. Direct Work Order Cost:
	- a. Work Order
	- b. Site Equipment
	- c. Component
	- d. Service Contract
	- e. Unit Billing Price
- 4. Indirect Cost
	- a. No additional data entry fields appear.

In the example below, the General Ledger Account is a Direct Job Cost account code; therefore the job, phase, and cost type fields default the codes entered for the previous line item, but can be overridden.

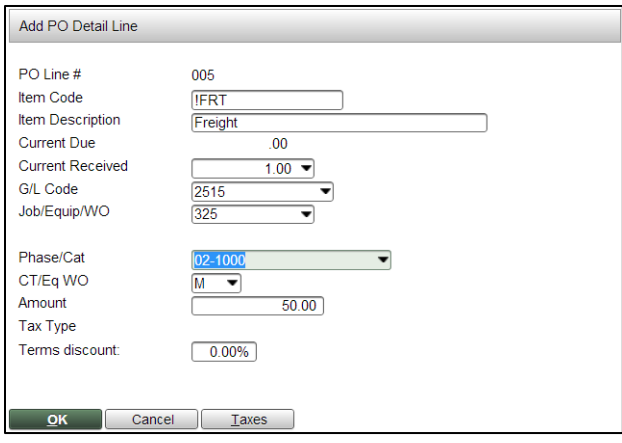

Select **Taxes** to display the tax code for the detail line (if any) and allow changes. Select **OK** to add the line to the detail section, which then adds it to the original Purchase to Order detail record.

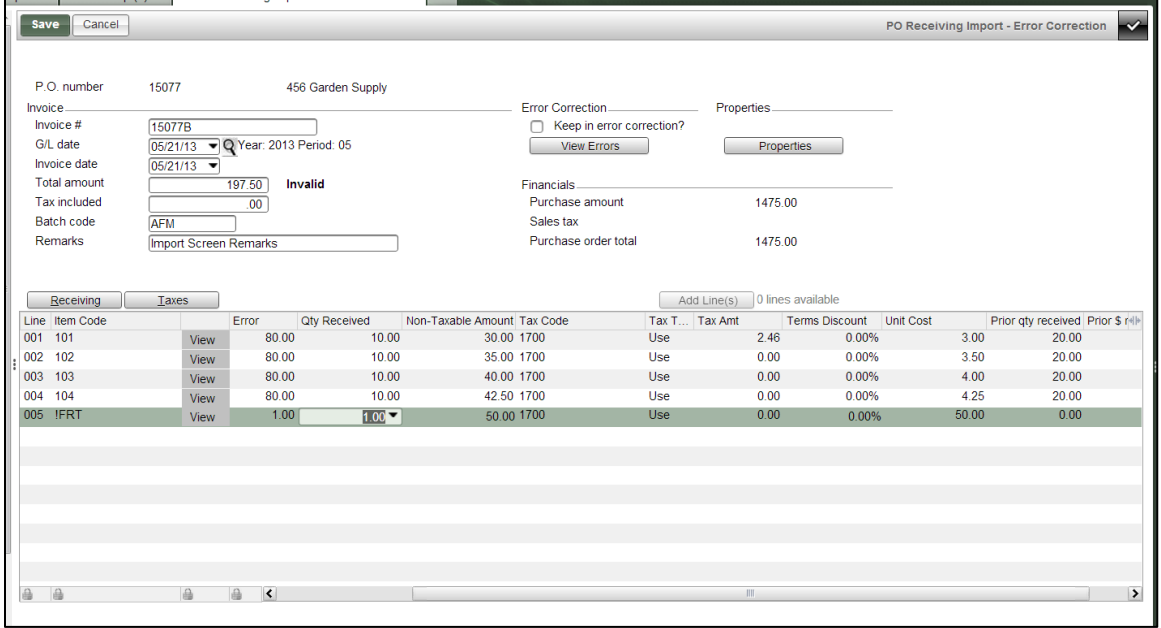

## <span id="page-24-0"></span>**Final Validation**

The final step to completing the PO Receiving Import - Error Correction screen is to save the changes. Select **Save** to begin the final validation to confirm the PO is in balance. The header amounts (Total Amount and Sales Tax) are assumed to be correct.

If there is a difference between the header and detail totals, then the programming allocates the difference to the detail lines instead of changing the Invoice header amount. If the difference can be allocated to the detail (.01 cents per line – increase or decrease) for tax and non-tax detail lines, the programming changes the detail merchandise and tax amounts to balance the header and detail totals.

If the difference between the detail lines and the header invoice amount exceed the .01 cent per line logic used, then the allocation is based on whether or not the detail lines has tax assigned. The 'Out of Balance' allocation is defined below for the following types:

- Non-tax allocation
- Tax allocation

#### <span id="page-24-1"></span>**Non-tax allocation**

If the header and detail lines are not in balance, the following screen displays:

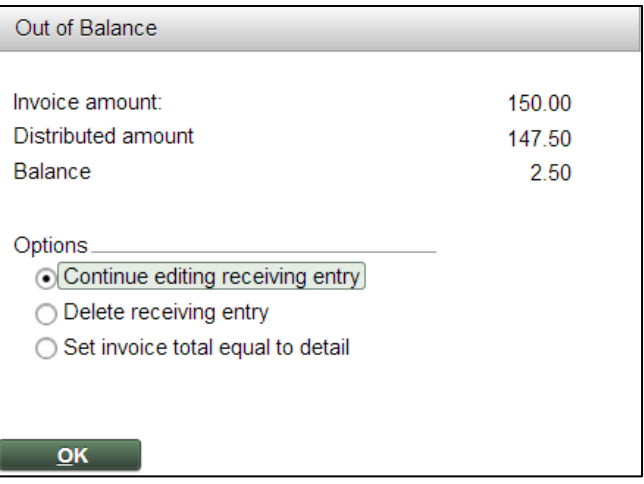

- **Continue editing receiving entry** allows modifications to be made to the Error Correction header and detail records by the user to bring them into balance.
- **Delete receiving entry** this removes the transaction from the Error Correction screen. The PO details lines are not received and no AP Invoice is created.
- <span id="page-24-2"></span>• **Set Invoice total equal to detail** - changes the Invoice total to match the detail amounts.

#### **Tax Allocation**

If a transaction within the error correction screen has sales tax assigned to the detail lines, the calculated sales tax for all detail lines must equal the tax amount on the invoice header. The programming, within the error correction screen, applies the same rules when trying to allocate the sales tax differences between the header and detail lines (.01 cents per sales taxable line). If there is an excess amount that can't be allocated, the programming displays the following message:

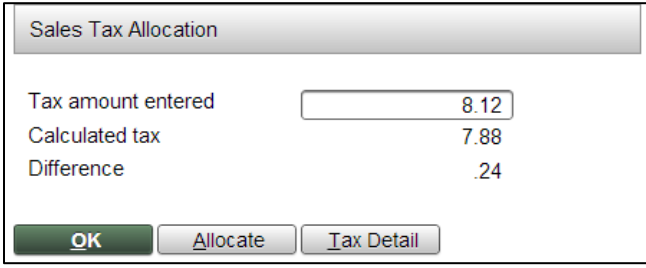

Once the message box appears, it contains three buttons on the window. Each button has different functionality which is defined below:

- **OK** takes the user back to error correction where changes can be made to the detail line or the invoice header tax amount.
- **Allocate** allocates the difference (up or down) across all the taxable detail line items until the header tax and the detail tax amounts are equal.
- **Tax Detail** allows the user to change tax codes or taxable status to try and correct the difference.

Once the Invoice is 'error free' it leaves the error correction screen and creates the AP unposted invoice as shown in the report below:

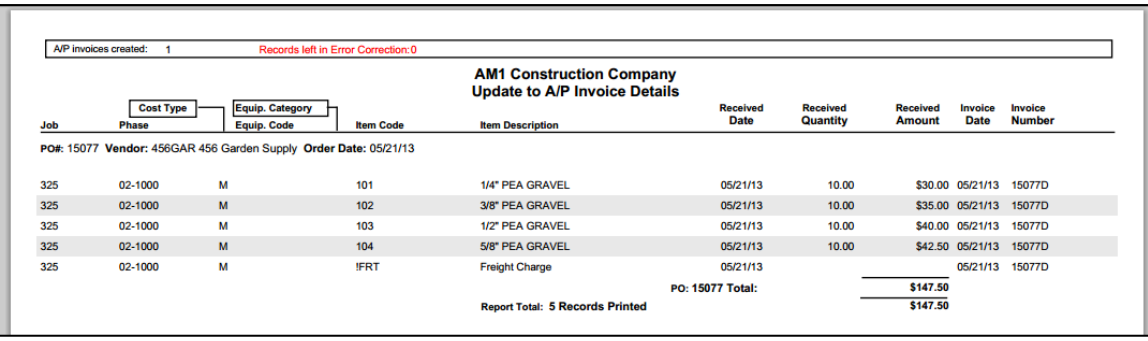

# <span id="page-26-0"></span>**PO RECEIVING: ADD ITEMS ON THE FLY**

The Purchase Order Receiving program has been enhanced to allow items to be added directly to the purchase order detail without having to go through the manual steps in the error recovery screen.

Viewpoint has programmed a custom item maintenance table to enter non-stock item codes that may come in on a purchase order and that were not part of the original order. These items (in the current logic) cause the Purchase Order Receipt to hit the error recovery screen where the user can choose to either add / delete the extra line item.

The programming checks the custom item maintenance table and if it passes validation, the record is no longer in error. This item is added both to the purchase order detail and the A/P invoice and all quantities are received.

*NOTE: If the 'error correction' flag is set on the incoming record, the transactions hit error correction whether or not there are items on the custom item maintenance table.*

The custom table can be accessed via the PO Receiving Import screen. There is a new button called "Item Maintenance" where non-stock item codes and the following data points can be entered:

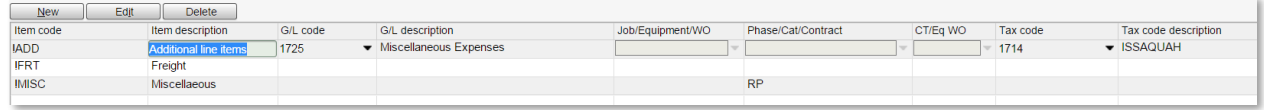

**Item Code** – Only non-stock items can be entered in this field. Entry is required.

**Description –** Enter a description for the non-stock item.

**G/L Code –** Lookup and validation to G/L Maintenance. **Entry is optional.**

Entry into the fields below is optional. If the G/L code is left blank, the item code assumes the previous purchase order sequence line defaults when adding the item. If an item is always to be "hard-coded" to a selected value, enter the value into the required fields. If the G/L account is "direct cost", the prompts associated with the direct cost account are mandatory.

**Job/Equip/WO –** Lookup and validation; optional entry based on G/L code direct flag.

**Phase/Cat/Contract -** Lookup and validation; optional entry based on G/L code direct flag.

**CT/Eq WO -** Lookup and validation; optional entry based on G/L code direct flag

**Tax Code -** Lookup and validation; optional entry.

Tax hierarchy:

- 1. PO Receiving Import file
- 2. Custom Item Table

*Tax is the only item that is NOT assigned from the previous line (described below).*

## <span id="page-27-0"></span>**Logic Rules**

- 1. If the G/L code is non-blank, use the fields from custom table (see !ADD example #1 below).
- 2. If the G/L code is blank, use the previous sequence line on the import file along with any prompts from the custom table (see !MISC example #2 below).
- **3.** If the G/L code is blank, and there are no prompts assigned to the item, pull all values directly from the previous sequence line on the import file (see !FRT example #3 below).

#### *Example 1 (indirect non-stock item added to the PO)*

The following purchase order has four non-stock items where the first two items are direct job cost, line 003 is direct equipment cost, and line 004 is direct work order cost.

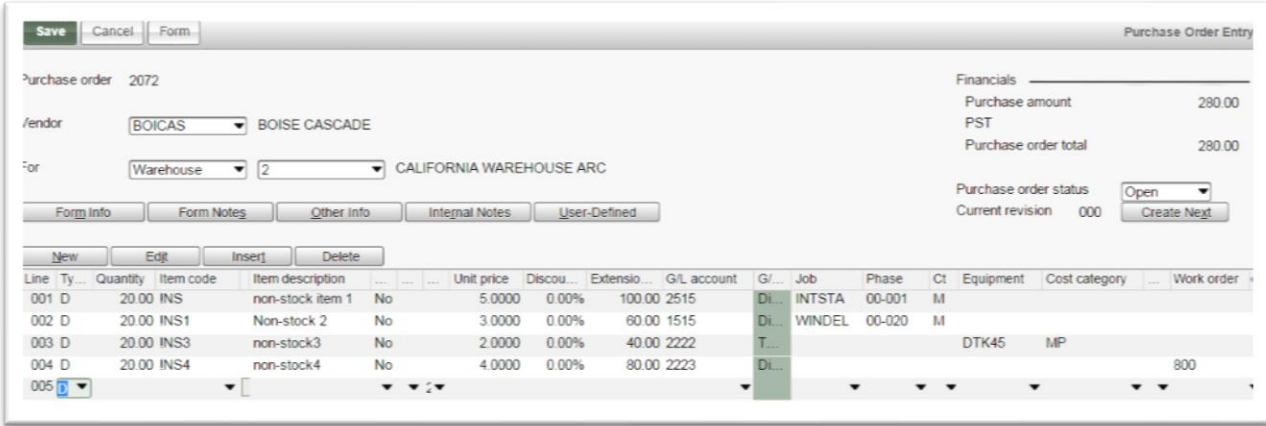

The PO Receiving Import file for the above has the following items:

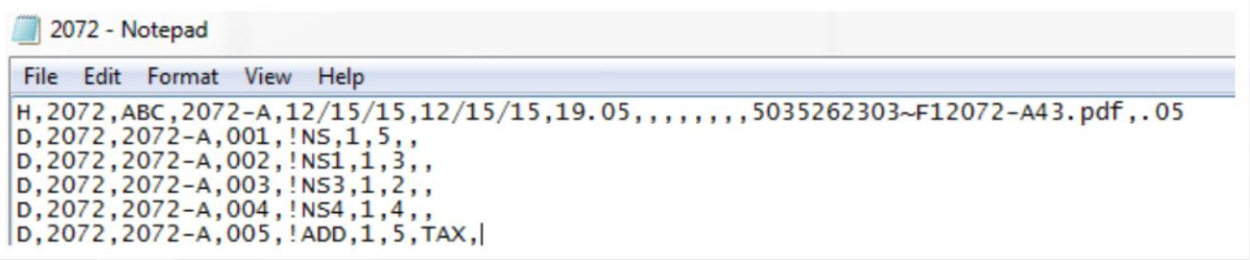

Here is the Accounts Payable invoice which was created by this import file:

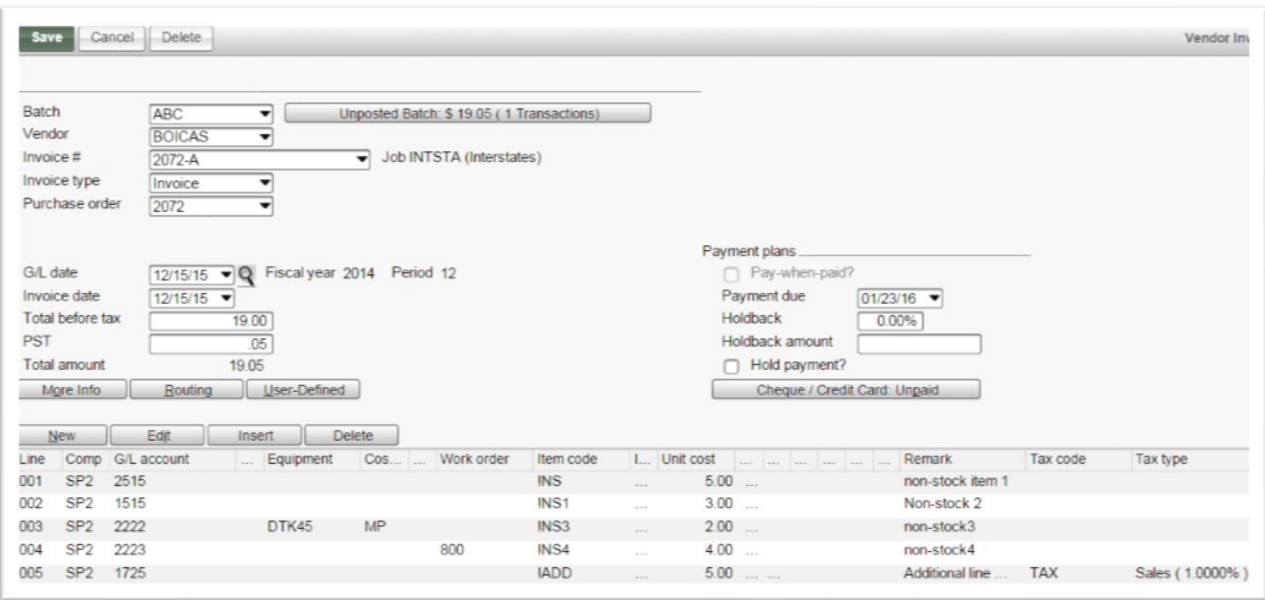

In the above example line 005 was created with item "!ADD" from the custom table. The G/L account was assigned from the custom table while the tax code was assigned via the import file above "TAX" for sequence 005.

#### *Example 2 (G/L code blank with no prompts for item "!FRT")*

The PO Receiving Import file has the following items:

# 2072-B - Notepad File Edit Format View Help H, 2072, ABC, 2072-C, 12/15/15, 12/15/15, 8, 00,,,,,,,,5035262303~F12072-A43.pdf,<br>D, 2072, 2072-B, 002, !NS1, 1, 3, TAX,<br>D, 2072, 2072-B, 006, !FRT, 1, 5,,

In the following example, line 002 is the only item that is being received outside of the item to be added (!FRT). Line 006 (when added) assumes the purchase order defaults from sequence 002 because the custom table does not have any G/L code assigned to !FRT.

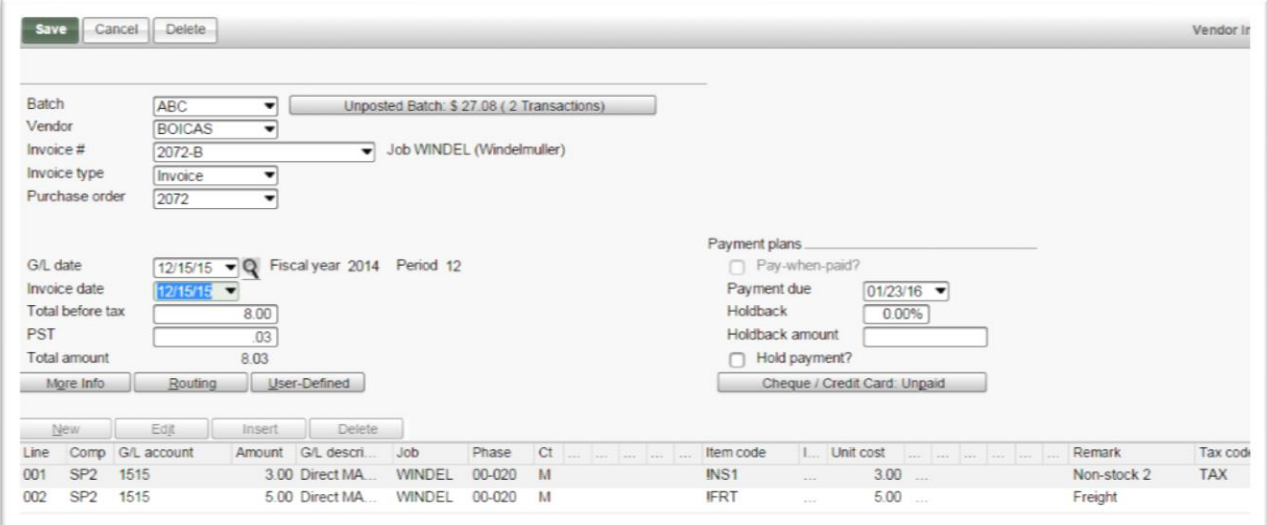

The !FRT item incorporates the same prompts from PO Detail sequence line 002. The only difference is the TAX code because TAX came in on the last receipt.

# *Example 3 – (G/L code blank, prompts exist for the item !MISC)*

The PO Receiving file has the following:

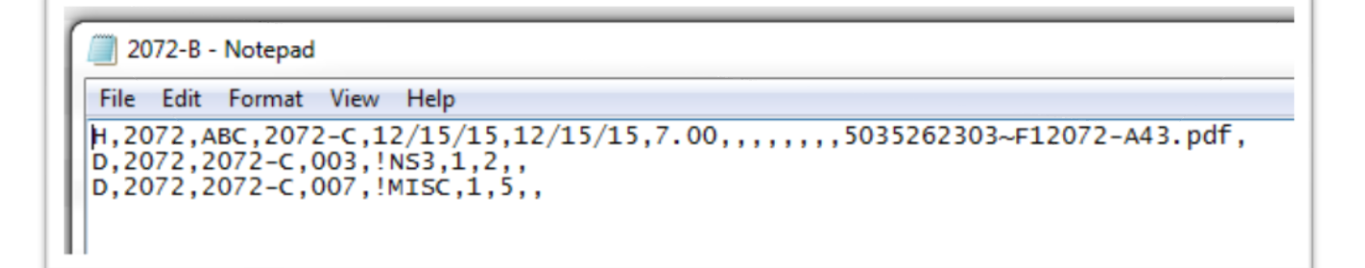

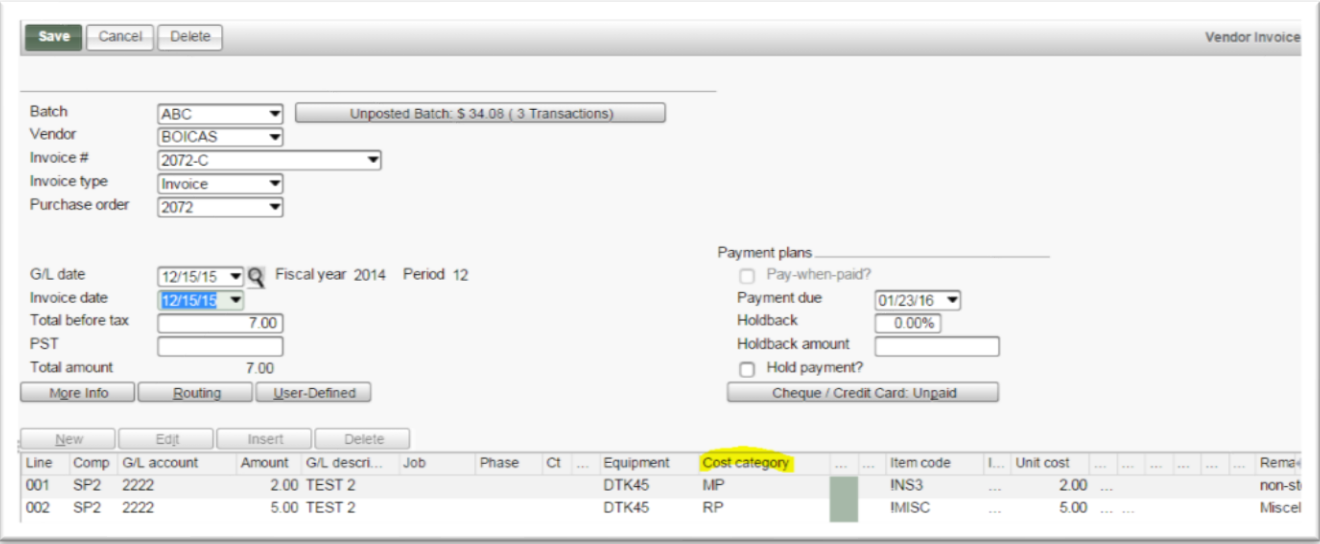

In the above example, item !MISC has the same G/L & Equipment Code but the Cost Category is different due to the custom table had a value of RP defined.

The programming performs validation on any entered value within the custom table. If the item fails, the item to be added gets sent to error recovery screen where it can be added manually, like before.

#### <span id="page-30-0"></span>**Receive Invoice Button**

Besides the custom item maintenance table, there is a new button within the error correction screen called "Receive invoice." This new button allows multiple invoices with the same purchase order to be received directly. Simply place the cursor on the selected invoice record and click the "Receive invoice" button. This eliminates the need to go through the error correction header and detail screens for each transaction.

There is also one final change to the validation logic, and that is to NOT error out a detail record if there is zero quantity or zero dollar amounts. In the original design logic, the programming assumes that all invoice details have quantities or dollars; if they didn't, the record would drop into error correction. The new programming logic will ignore detail lines with this criteria and not drop the invoice into error correction.

# <span id="page-31-0"></span>**MISCELLANEOUS OPTIONS**

## <span id="page-31-1"></span>**Invoice Approval**

The custom import creates AP transactions similar to the standard purchasing one-step receiving process. The custom program looks to the AP Installation screen to determine if Invoice Approval is used. The hierarchy for AP Invoice approval routing is as follows:

- 1. Default to the import file's header record.
- 2. Default next to the routing code defined on the Purchase Order header.
- 3. If PO header routing is blank, then apply standard Spectrum routing hierarchy as follows:
	- a. Job check limits
	- b. Vendor check limits
	- c. AP installation check limits
- 4. Send to Vendor Invoice Import if no routing exists and the check box in the AP Installation screen is selected. Otherwise the transaction is wrong and will reside within error correction.

## <span id="page-31-2"></span>**Document Image creation**

The custom import allows image(s) to be added to each invoice. Images can be attached to either the header or detail records and exists in the default start screen image directory. Due to the complexity and time it takes to import images attached to the invoices within the import, we recommend that you limit the total number of import records to less than 1000 (i.e. combined header and detail lines).

Prior to running the custom import routine, all image files (.tiff, .gif, .pdf, etc.) should be saved directly to the server. The location of these files on the server is defined on the custom start screen. The programming logic will create a Document Imaging record if it finds a match between the attachment name located on the header or detail record and the start screen image path. If the image does not exist within the start screen path (shown in the screen below) but are defined within the import file, Document Imaging records are not created.

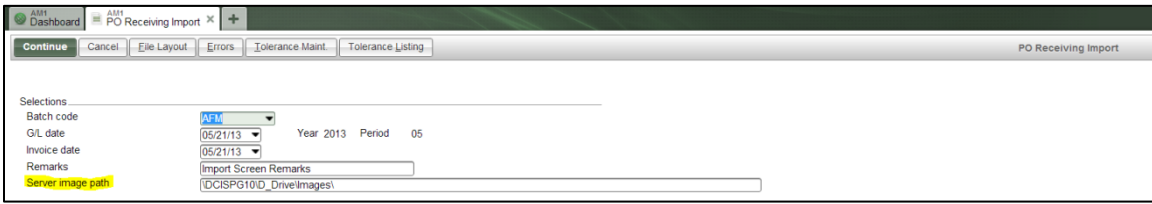

The following report below displays an Invoice where the Document Image was not created due to the image on the import file not being found within the image path on the start screen.

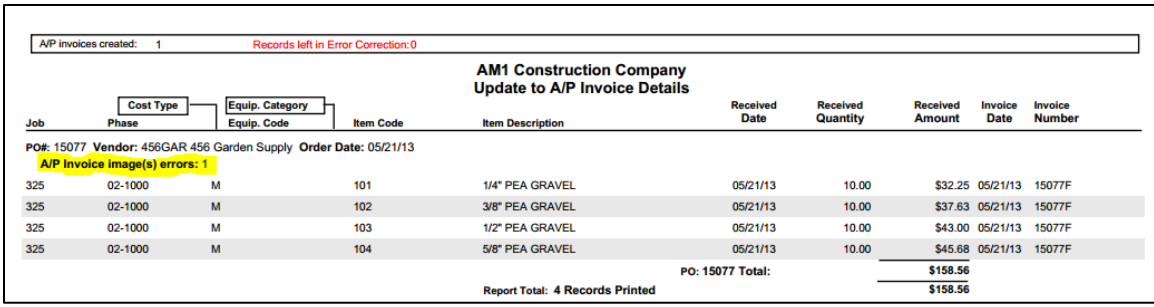

The following report below displays an Invoice where the Document Image was created due to the image on the import file not being found within the image path on the start screen.

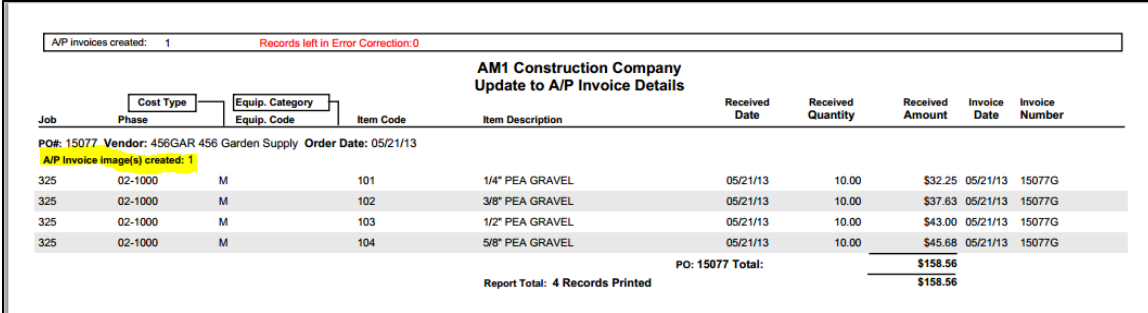

When the invoice is valid and the images on the import file exist in the image path, the image(s) are created within the Document Imaging master table as shown below:

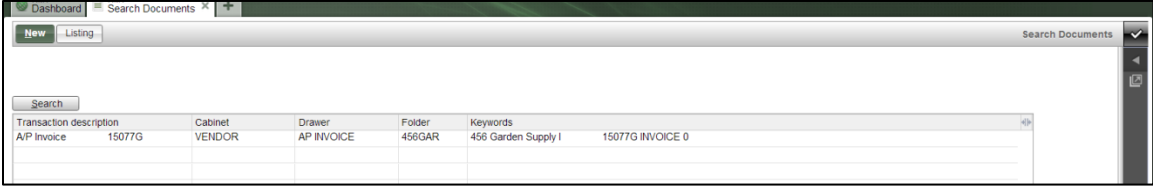

In this example the image is stored in the following location (shown above) and displays the following information:

- Transaction description = "A/P Invoice" + Invoice Number
- Cabinet = VENDOR
- Drawer = AP INVOICE
- Folder = Vendor Code assigned to the Purchase Order receipt

## <span id="page-33-0"></span>**Tax Issues**

The programming uses the tax amount (sales tax only) defined on the import header record to compare against the detail tax calculated to see if the transaction is in balance regarding sales tax.

Tax codes are validated as part of the detail line import process. If there are no tax codes defined on the imported detail record, the programming uses the tax status (sales, use, or no tax) based on the Purchase Order detail line. If a tax code is imported on the detail line, the code is validated and changes the tax status on the Purchase Order detail once the Accounts Payable Invoice is created.

If the calculated detail line sales tax amount is different than the invoice header tax amount, the transaction goes to the error correction where tax can either be changed or allocated across all the detail lines items.

## <span id="page-33-1"></span>**Purchased with Credit Card**

The Purchase Order receipt can be pre-paid if the header record contains credit card information or the "Purchase with Credit Card" check box is selected within the error correction screen:

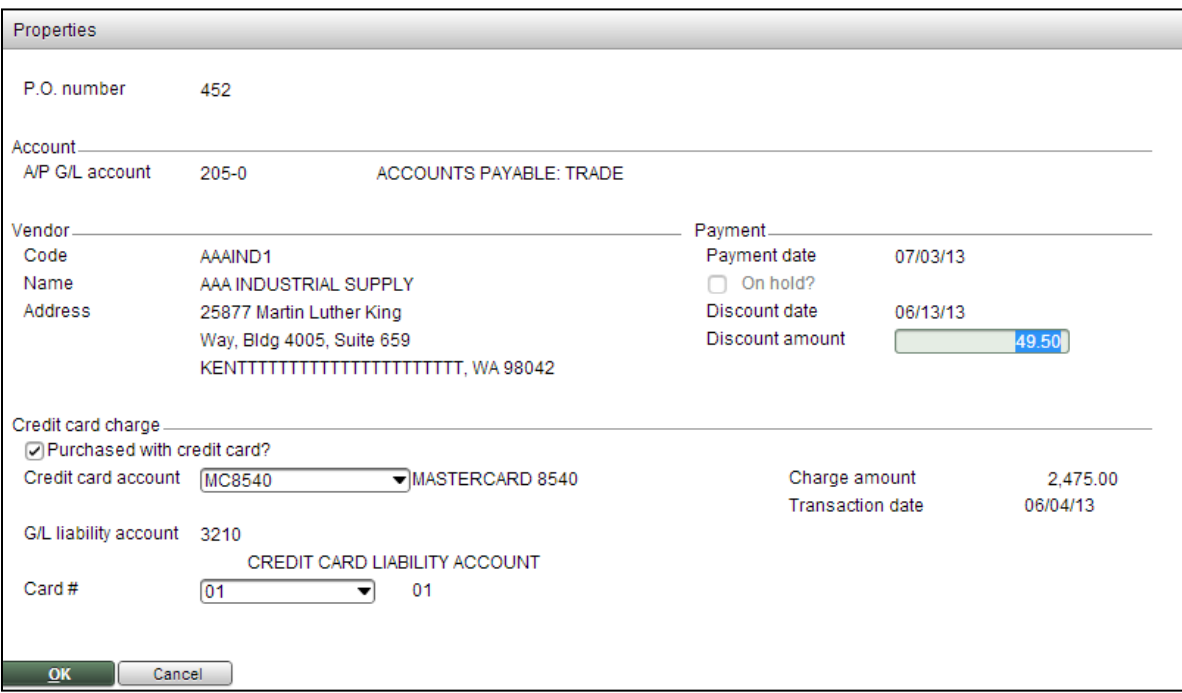

Both the credit card account and card # fields have lookup and validation based on the Cash Management module. Once these two fields are populated, the charge amount defaults based on the invoice amount and the transaction date defaults based on the current processing date.

When the transaction is "error free" and it leaves error correction it posts to Accounts Payable. When the A/P transaction update process is run, the following report displays:

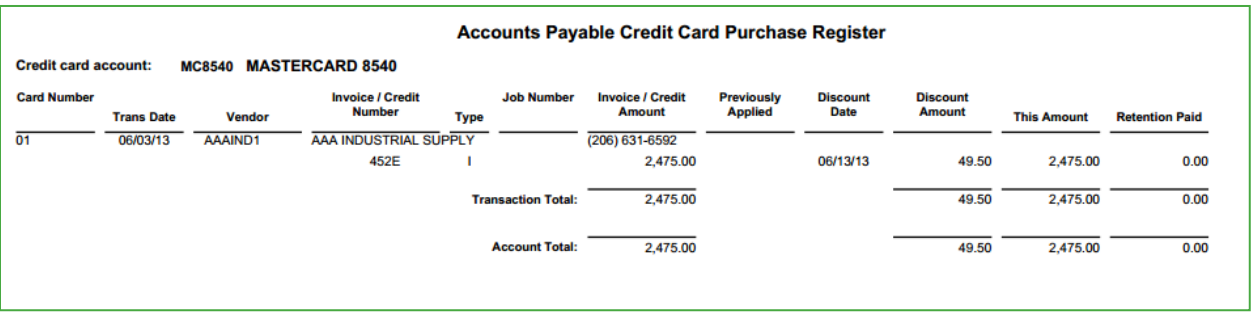

## <span id="page-34-0"></span>**Cost Center Logic**

If cost centers are turned on for a particular Spectrum company, cost center assignment for the Accounts Payable invoice is based on the cost centers entered on the Purchase Order header and detail line items. The custom import routine dies not change the cost centers from what was originally entered on the Purchase Order.